# **Istruzioni per la prima registrazione all'Area Riservata Sanità di BSR:**

**Collegarsi** all'interno di una rete aziendale riconosciuta dal sistema (solo reti ATS e AO della Regione Sardegna) e accedere all'Area Riservata Sanità di BSR:

### **https://www.bsr-sardegna.it/ita/area-riservata-sanit%C3%A0.aspx e selezionare il link evidenziato in giallo nell'immagine sotto**

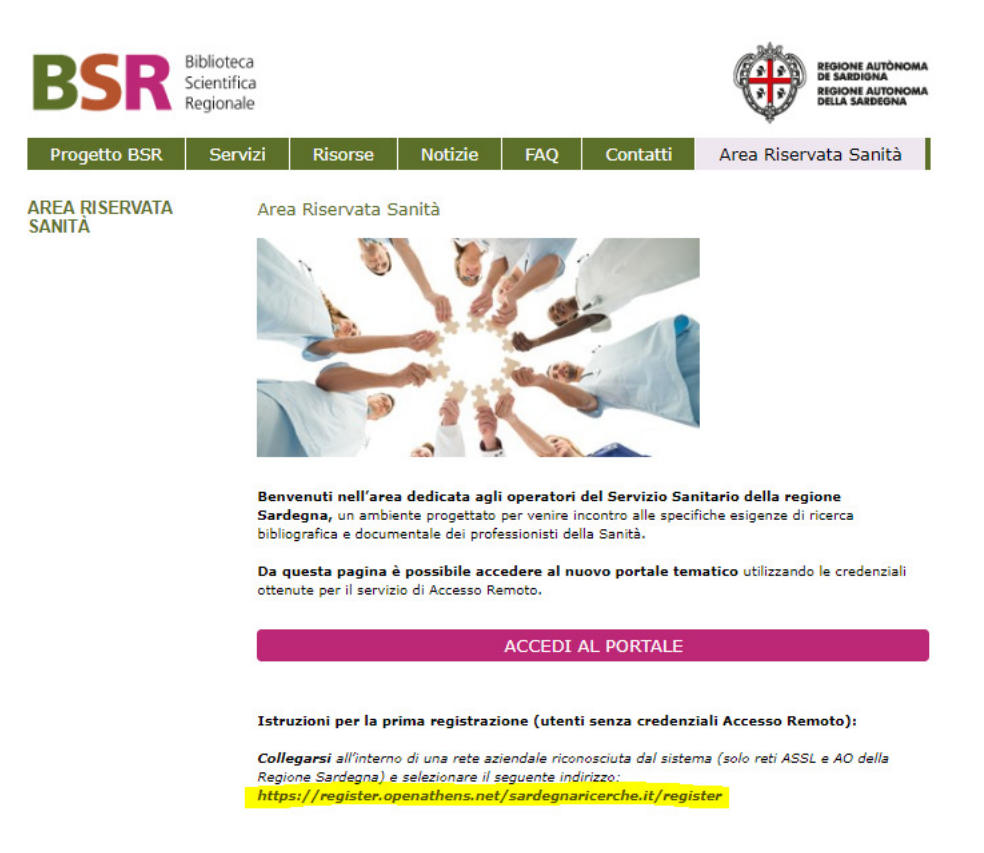

**Fornire** il proprio indirizzo email aziendale (ad es. @aob.it, etc.)

**Compilare** il modulo in tutte le sue sezioni e **inviarlo**

**Confermare** la registrazione **attivando il link** presente nel messaggio inviato dal sistema all'indirizzo email aziendale indicato (anche questo passaggio deve essere fatto all'interno della rete istituzionale)

È ora possibile accedere all'Area Riservata Sanità attraverso il pulsante colorato "ACCEDI AL PORTALE" (si veda immagine sopra)

Se si desidera generare una nuova password è sufficiente accedere alla **pagina dedicata**

# **Istruzioni per la registrazione al servizio di Document Delivery – Nilde**

### **STEP 1**

Accedere al seguente link: https://nilde.bo.cnr.it/register\_ute.php?idbib=944

## **STEP 2**

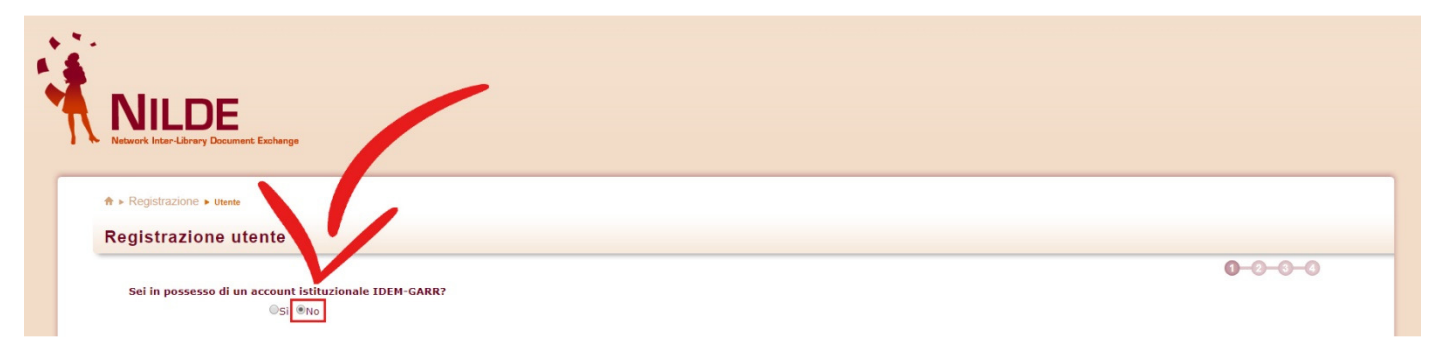

Alla domanda "Sei in possesso di un account istituzionale IDEM-GARR?" spuntare **NO**.

#### **STEP 3**

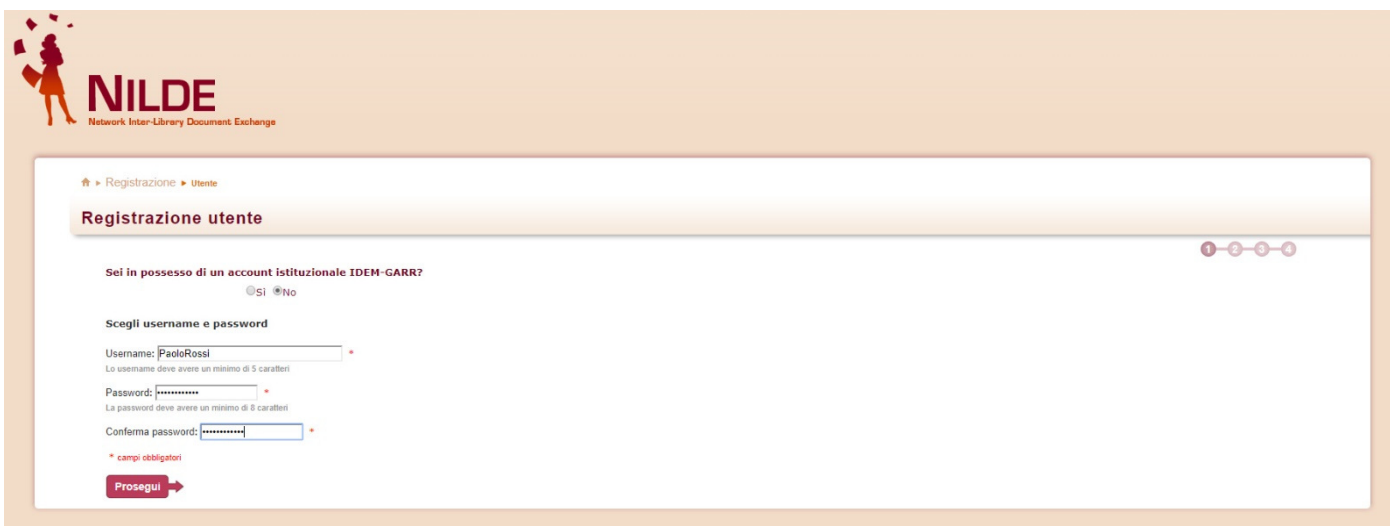

Inserire una **Username** e una **Password** di propria scelta. Confermare la password digitandola nuovamente nell'apposito campo di conferma e cliccare sul pulsante "**Prosegui**".

#### **STEP 4**

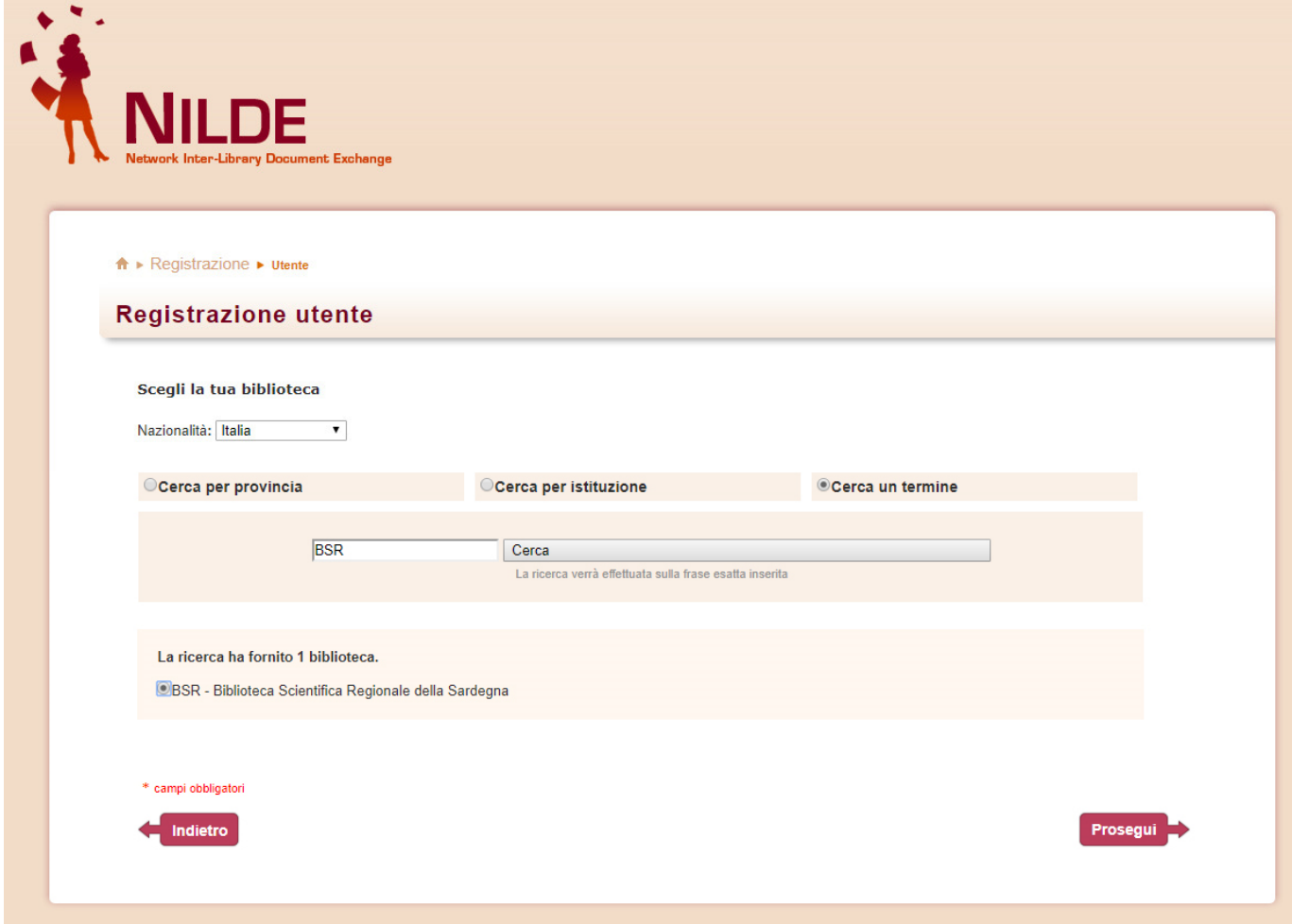

Per scegliere la propria biblioteca di riferimento, alla voce "**Nazionalità**" selezionare **Italia**. Quindi mettere la spunta a fianco a "**Cerca un termine**" e, nel riquadro di ricerca, digitare **BSR**, acronimo della Biblioteca Scientifica Regionale della Sardegna. Infine cliccare sul pulsante "**Cerca**". Il sistema restituirà un solo risultato di ricerca, mettere pertanto la spunta a fianco a "**BSR – Biblioteca Scientifica Regionale della Sardegna**" e cliccare sul pulsante denominato "**Prosegui**".

#### **STEP 5**

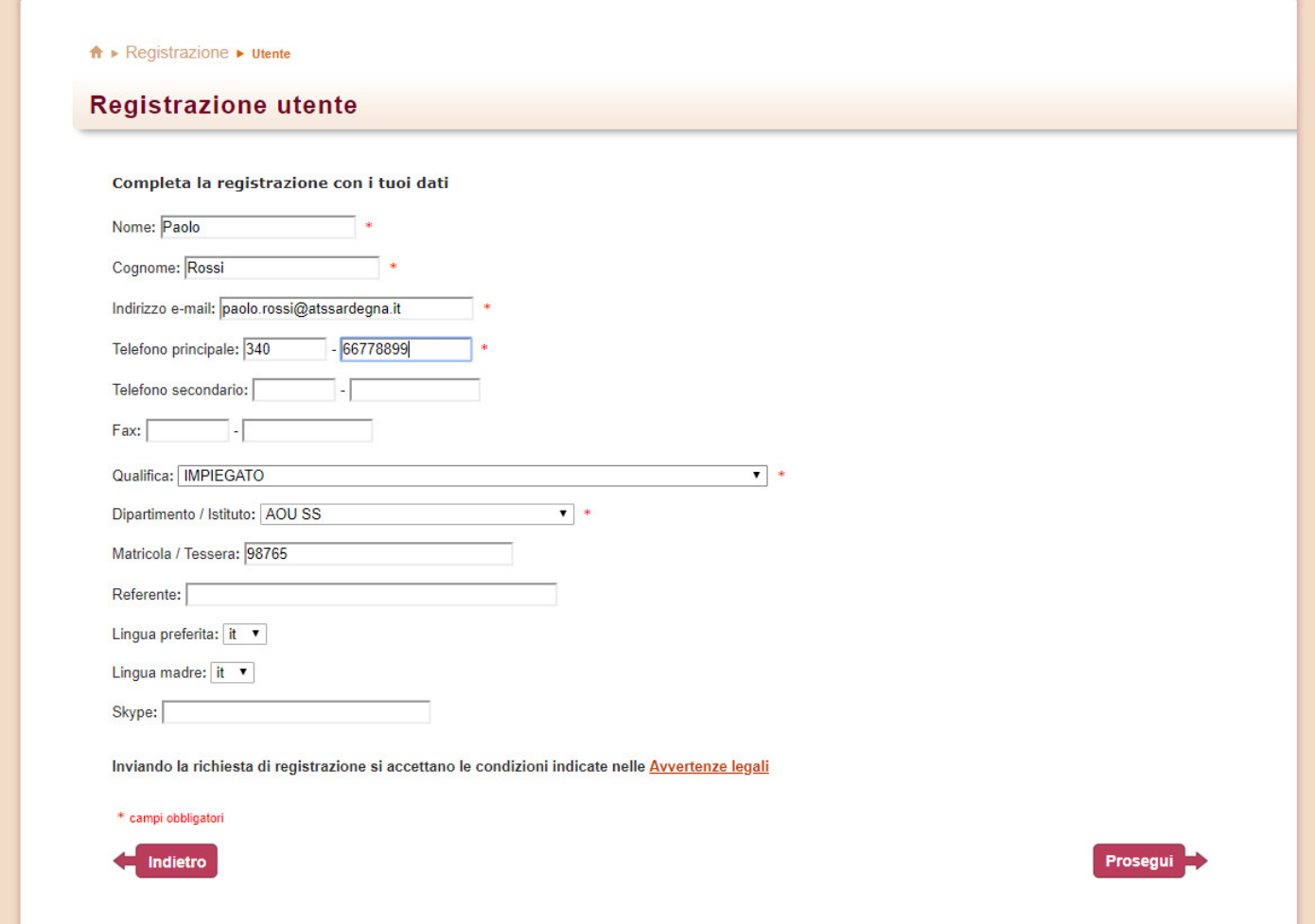

Inserire i propri dati anagrafici ricordando, in particolare, di immettere nel campo denominato "**Matricola / Tessera**" il **codice della propria tessera di iscrizione presso una qualsiasi biblioteca** di pubblica lettura operante sul territorio sardo. Pur non risultando obbligatoria (non è presente alcun asterisco rosso nella scheda), **la compilazione di detto campo è indispensabile** affinché la Biblioteca Scientifica Regionale della Sardegna possa erogare il servizio di fornitura. Gli utenti che non siano in possesso di una tessera di iscrizione in biblioteca, **devono pertanto provvedere ad iscriversi presso una biblioteca sarda prima di procedere alla registrazione su NILDE**.

## **STEP 6**

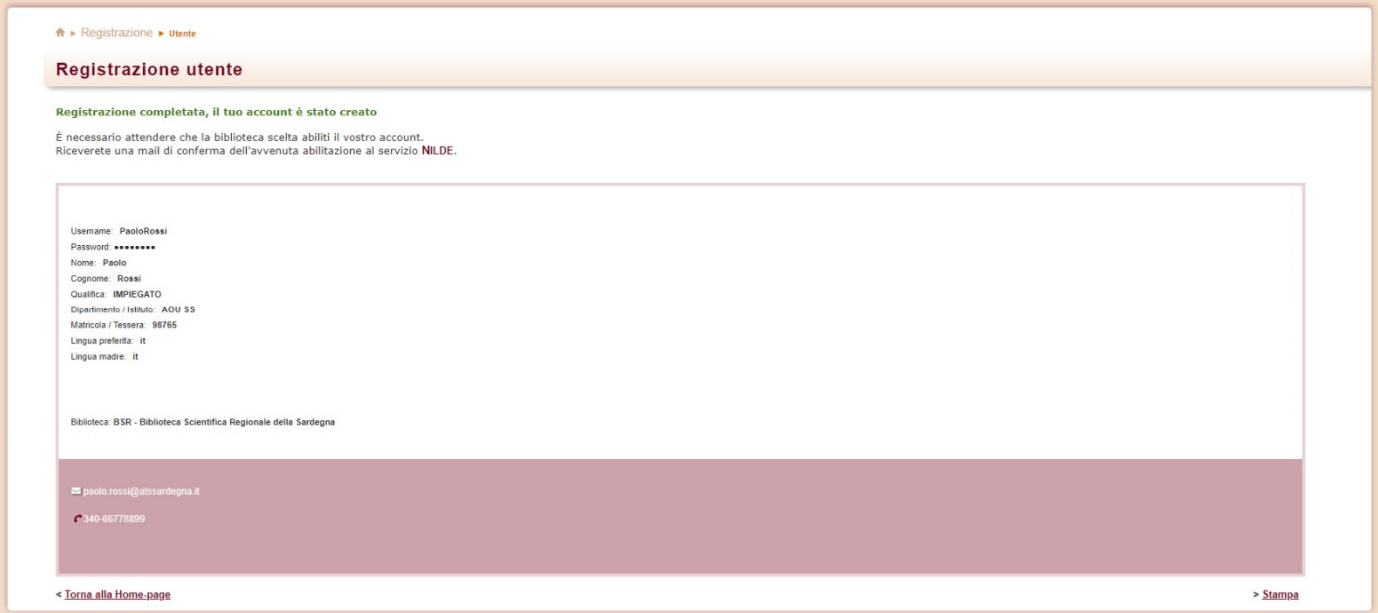

Una volta completata la procedura di registrazione, il sistema invia una **email di conferma** all'indirizzo di posta elettronica inserito dall'utente. **Un'ulteriore email di notifica** sarà inviata dal sistema non appena la Biblioteca Scientifica Regionale della Sardegna **avrà validato la registrazione abilitando l'utente** al servizio.